*Activación de JAWS para IBM SPSS Modeler Text Analytics (sólo Windows)*

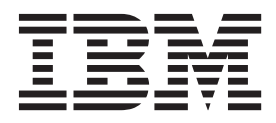

## **Contenido**

## **[Activación de JAWS para IBM SPSS](#page-4-0) [Modeler Text Analytics \(Sólo Windows\) . 1](#page-4-0)**

[Activar Java Access Bridge](#page-4-0) . . . . . . . . . [1](#page-4-0)

## <span id="page-4-0"></span>**Activación de JAWS para IBM SPSS Modeler Text Analytics (Sólo Windows)**

IBM® SPSS Modeler Text Analytics ofrece accesibilidad a todos los usuarios, así como compatibilidad específica para usuarios con problemas de visión o funcionales. Este documento describe cómo activar el software de lectura en pantalla JAWS® para que funcione con este producto.

Para activar JAWS en Microsoft Windows, deberá:

1. Activar Java Access Bridge.

## **Activar Java Access Bridge**

Para activar Java Access Bridge, deberá:

- Establecer la ubicación de Java Access Bridge.
- v Sustituir el archivo defectuoso de Java *accessibility.properties*.

Establecimiento de la ubicación de Java Access Bridge

- 1. En el menú Inicio, abra el **Panel de control**.
- 2. Realice una doble pulsación en el icono **Sistema**.
- 3. En el cuadro del diálogo Propiedades del sistema, pulse en la pestaña **Opciones avanzadas** .
- 4. Pulse en **Variables de entorno**.
- 5. En el cuadro de diálogo Variables de entorno, desplácese a través de la lista Variables del sistema y seleccione la variable **Path**.
- 6. Pulse **Editar**.
- 7. Al comienzo del cuadro de texto Valor de variable, escriba la ruta de acceso a la carpeta donde se ha instalado IBM SPSS Modeler Text Analytics seguida de \JRE\bin;. Por ejemplo, si IBM SPSS Modeler Text Analytics se ha instalado en *C:\Program Files\IBM\SPSS\Modeler\16*, escriba:

C:\Program Files\IBM\SPSS\Modeler\16\JRE\bin;

8. Pulse en **Aceptar**.

Sustitución del archivo accessibility.properties de Java

- 1. Vaya a la carpeta *\JRE\lib* de la carpeta de instalación de IBM SPSS Modeler Text Analytics. Por ejemplo, si IBM SPSS Modeler Text Analytics se ha instalado en la carpeta *C:\Program Files\IBM\SPSS\Modeler\16*, vaya a *C:\Program Files\IBM\SPSS\Modeler\16\JRE\lib*.
- 2. Cambie el nombre del archivo *accessibility.properties* o muévalo a otra carpeta.
- 3. Vaya a la carpeta Accessibility del CD-ROM y copie el archivo *accessibility.properties*.
- 4. Pegue el archivo en la carpeta *\JRE\lib* en la carpeta donde se ha instalado IBM SPSS Modeler Text Analytics.

Se cargará Java Access Bridge la próxima vez que ejecute IBM SPSS Modeler Text Analytics.

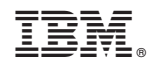

Impreso en España